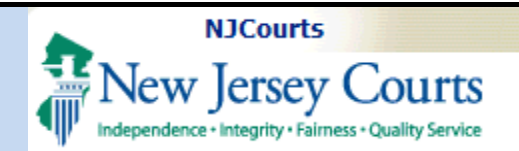

# **Designee Users**

**Topic:** The following document will demonstrate how New Jersey attorneys may authorize another user as an efiler Designee within Attorney Registration.

**Summary:** Using the "Designee Users" tile Attorneys may add, modify, or delete designee information.

**NOTE:** Attorneys must already be associated to an approved firm in order to view the "Designee Users" tile.

**This Guide is for:** Attorneys to manage designee information in Attorney Registration application.

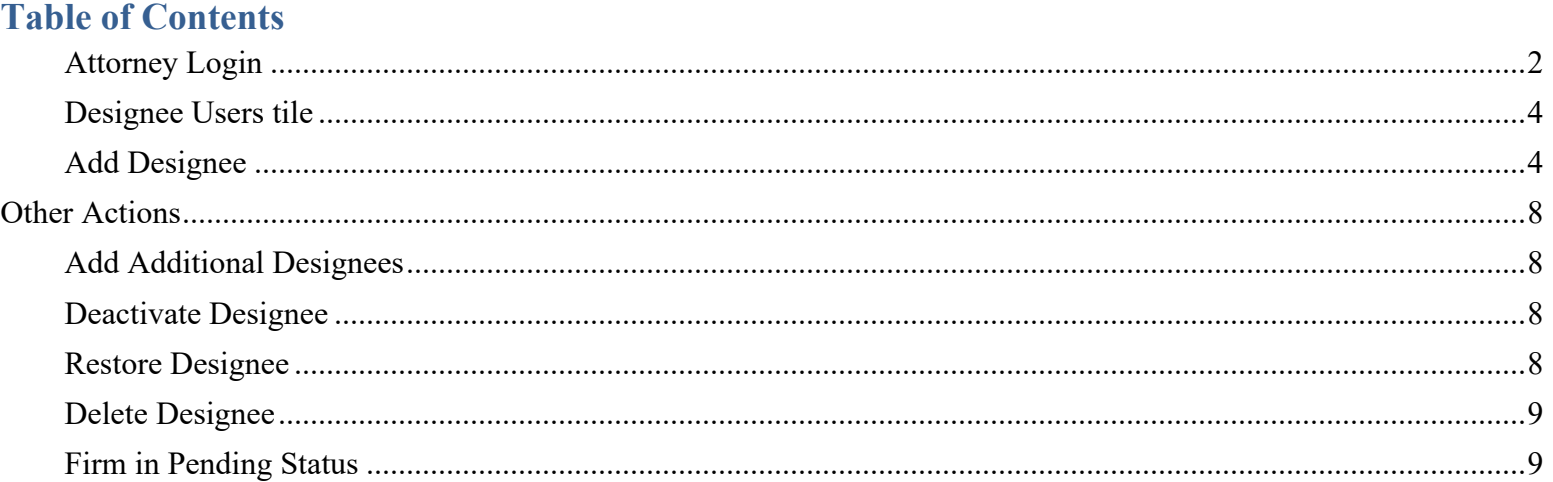

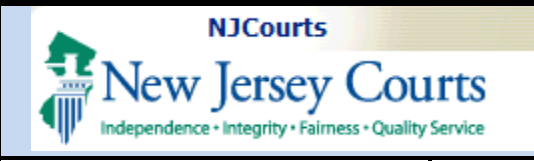

## <span id="page-1-0"></span>**Attorney Login**

**Step 1**: New Jersey attorneys will login with their Bar ID and password at the [NJ Courts](https://portal-cloud.njcourts.gov/prweb/PRAuth/CloudSAMLAuth?AppName=ESSO)  [login page.](https://portal-cloud.njcourts.gov/prweb/PRAuth/CloudSAMLAuth?AppName=ESSO)

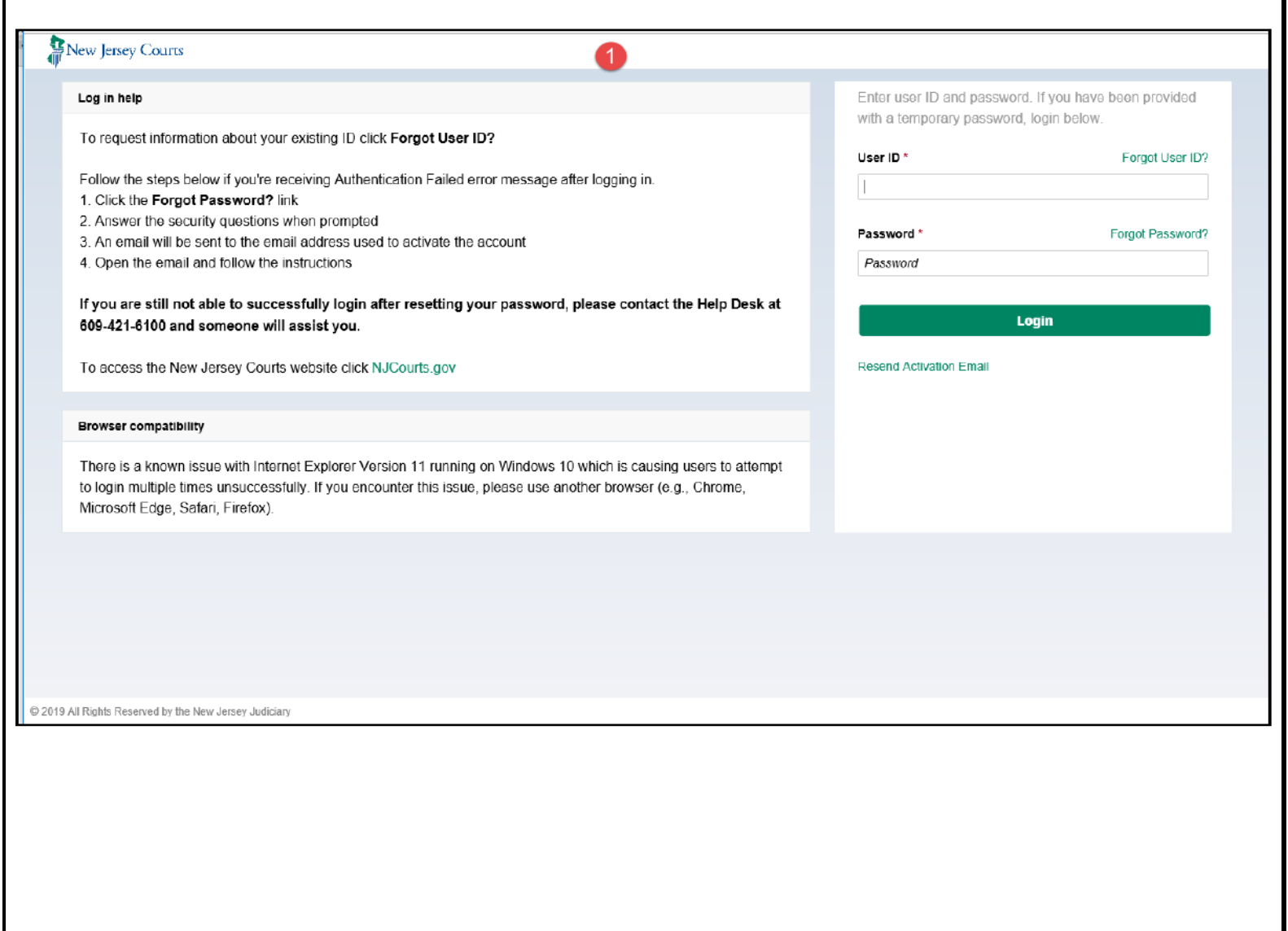

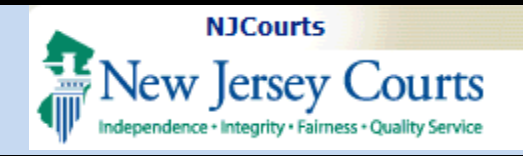

**Step 2**: Click the *Attorney Registration and Payment* tile on the Enterprise Portal landing page.

The *Attorney Registration and Payment* application will launch after user answers the step-up authentication question.

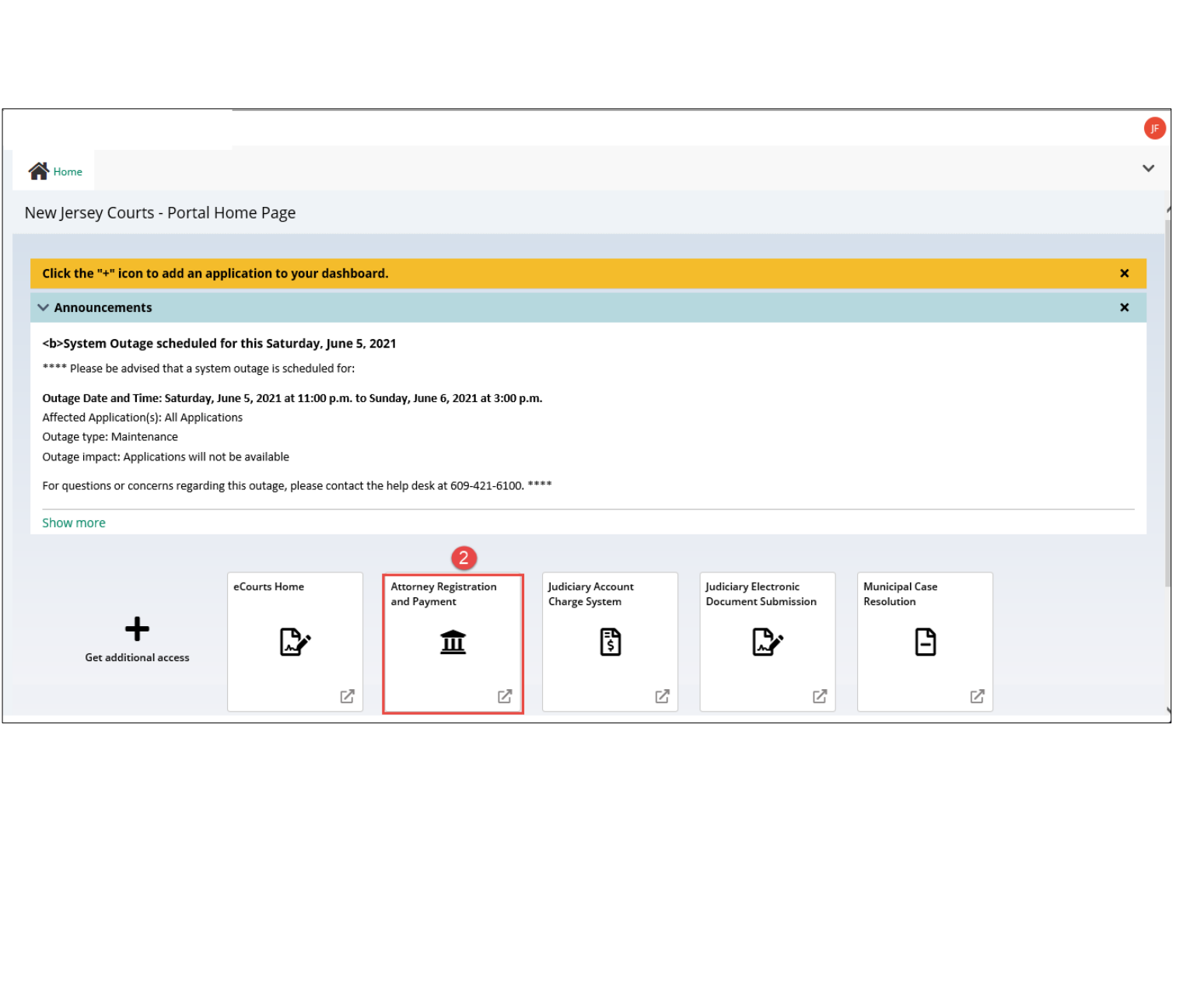

<span id="page-3-1"></span><span id="page-3-0"></span>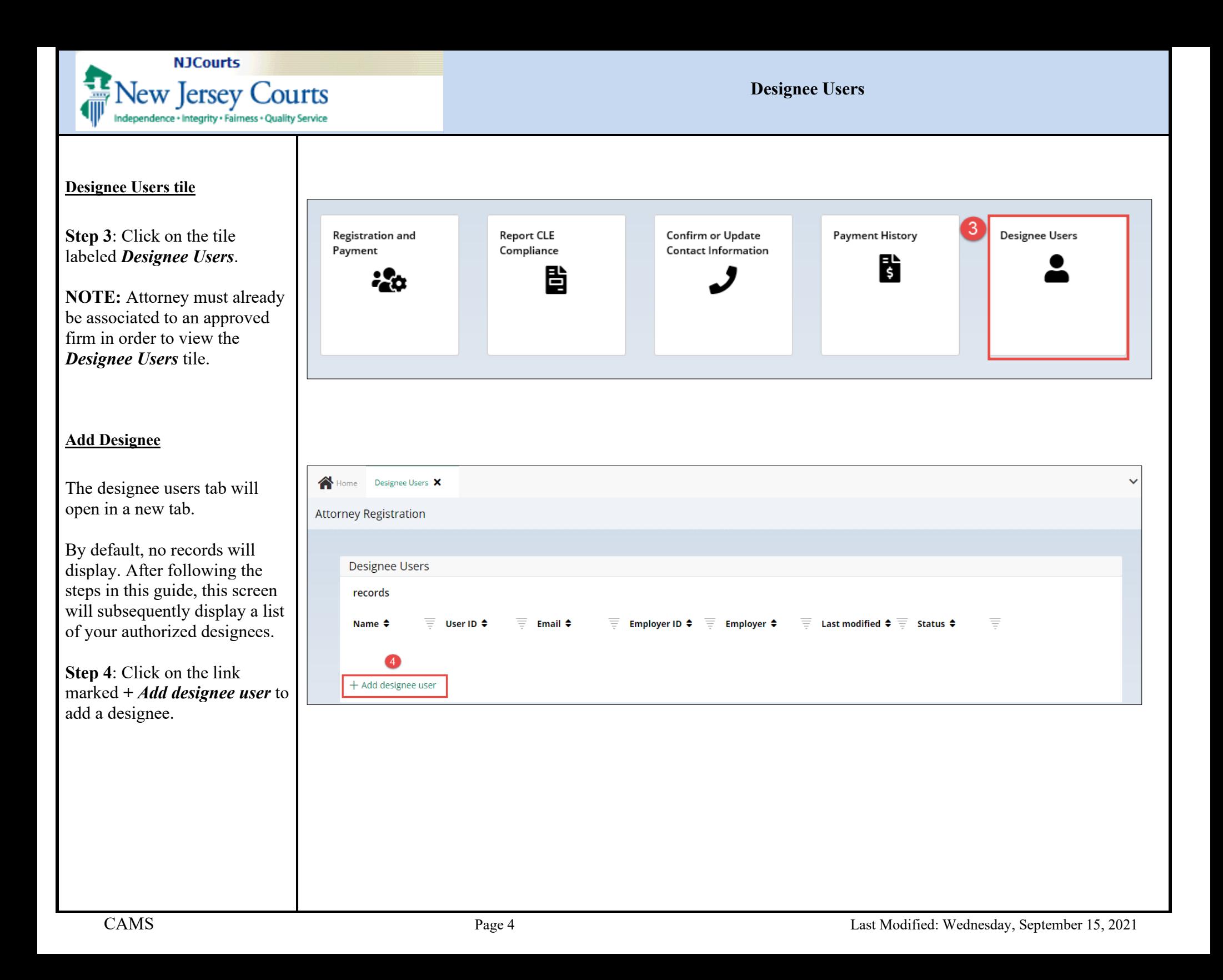

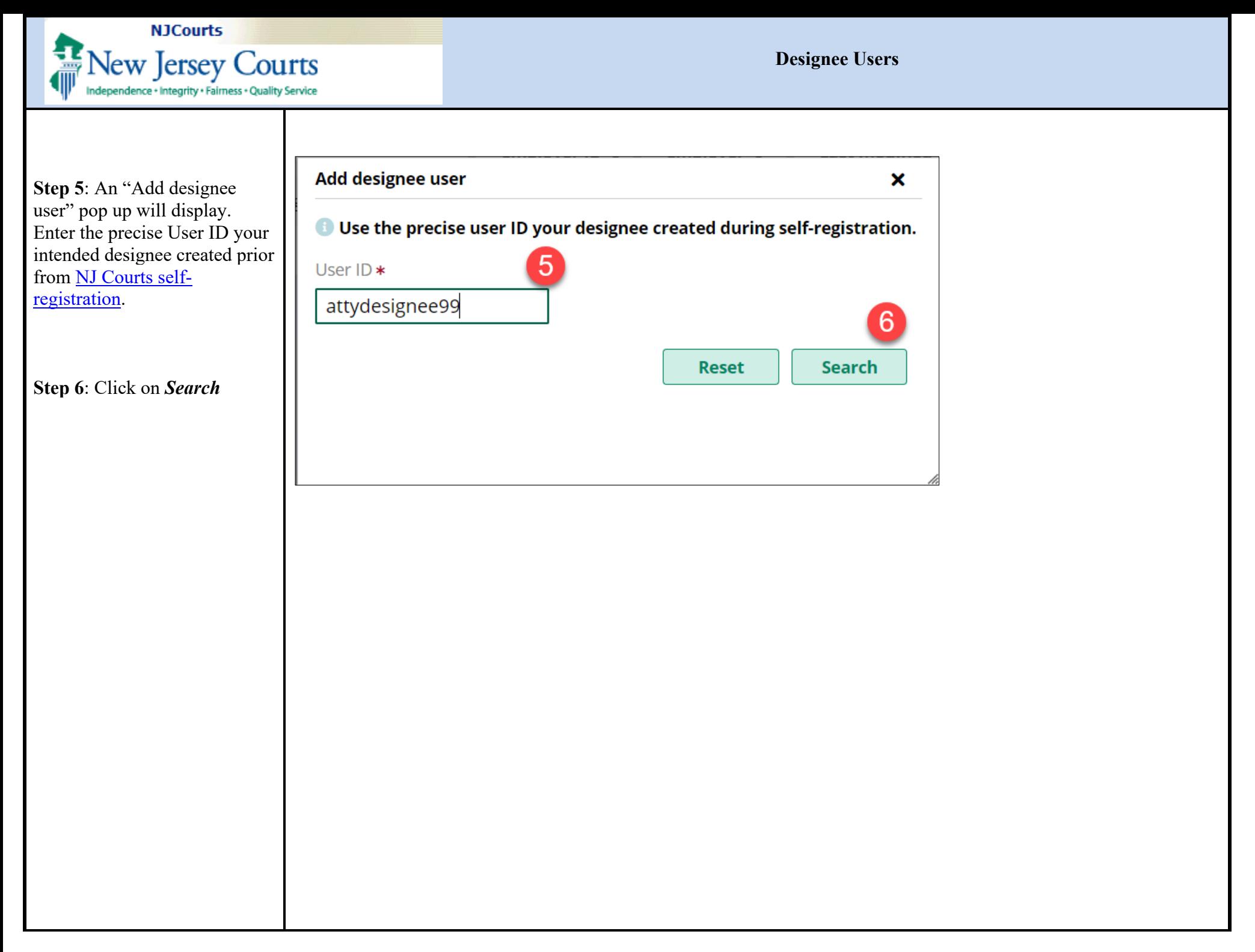

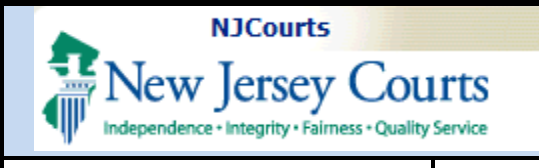

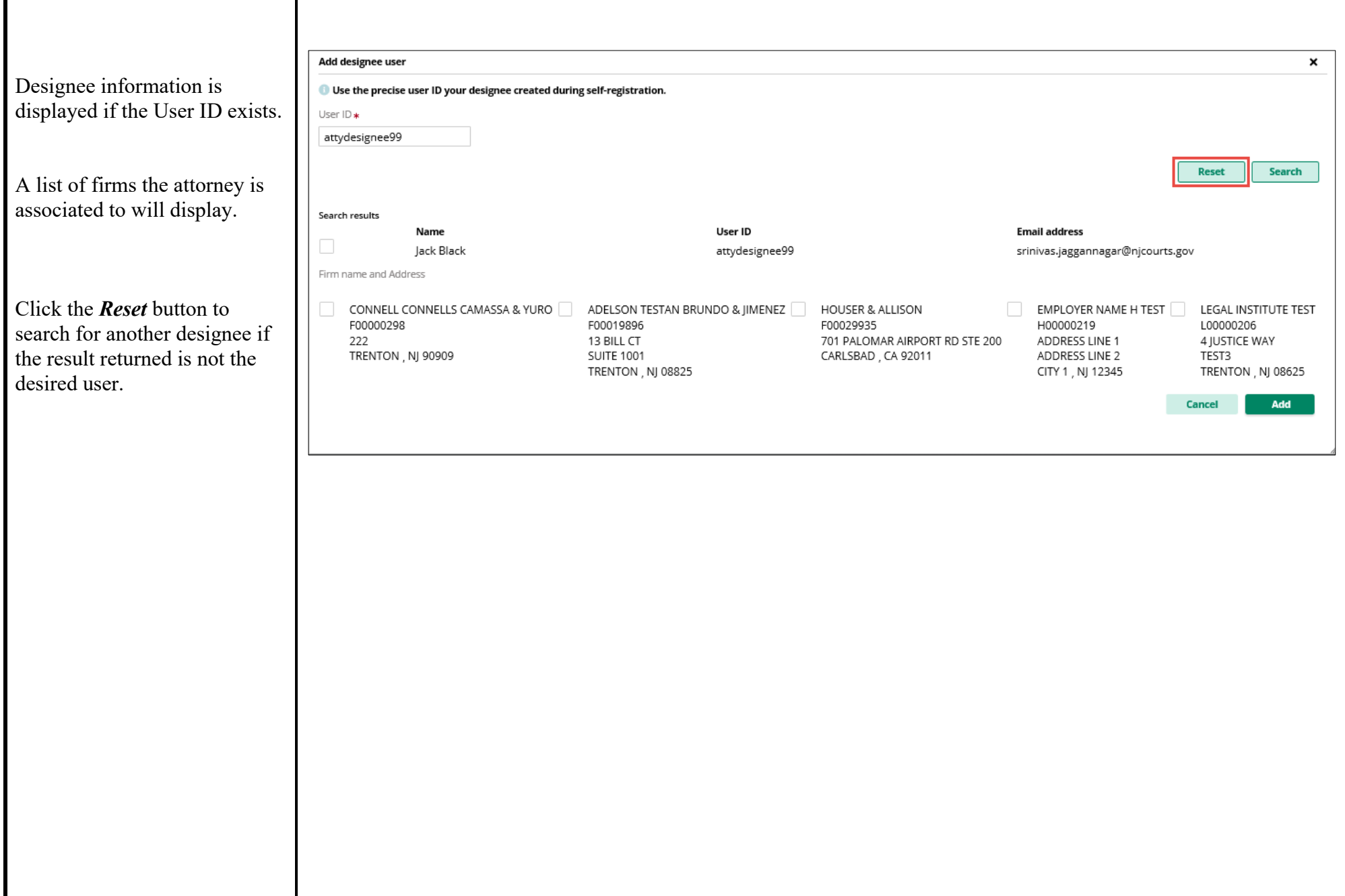

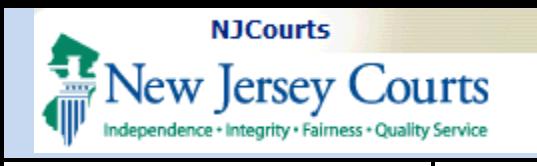

**Designee Users** 

**Step 7**: Click on the checkbox to select the Designee.

**Step 8**: Click on the checkbox by the selected Firm(s) for which you would like the designee to file on your behalf.

**Step 9:** Click on *Add* to submit the authorization.

After clicking *Add*, you will return to the designee users tab.

- The added designee will appear on your list of users.
- A confirmation message will display.
- An email will be sent to your designee's registered email address notifying them of the authorization.

At this point you have successfully authorized a designee user to file on your behalf.

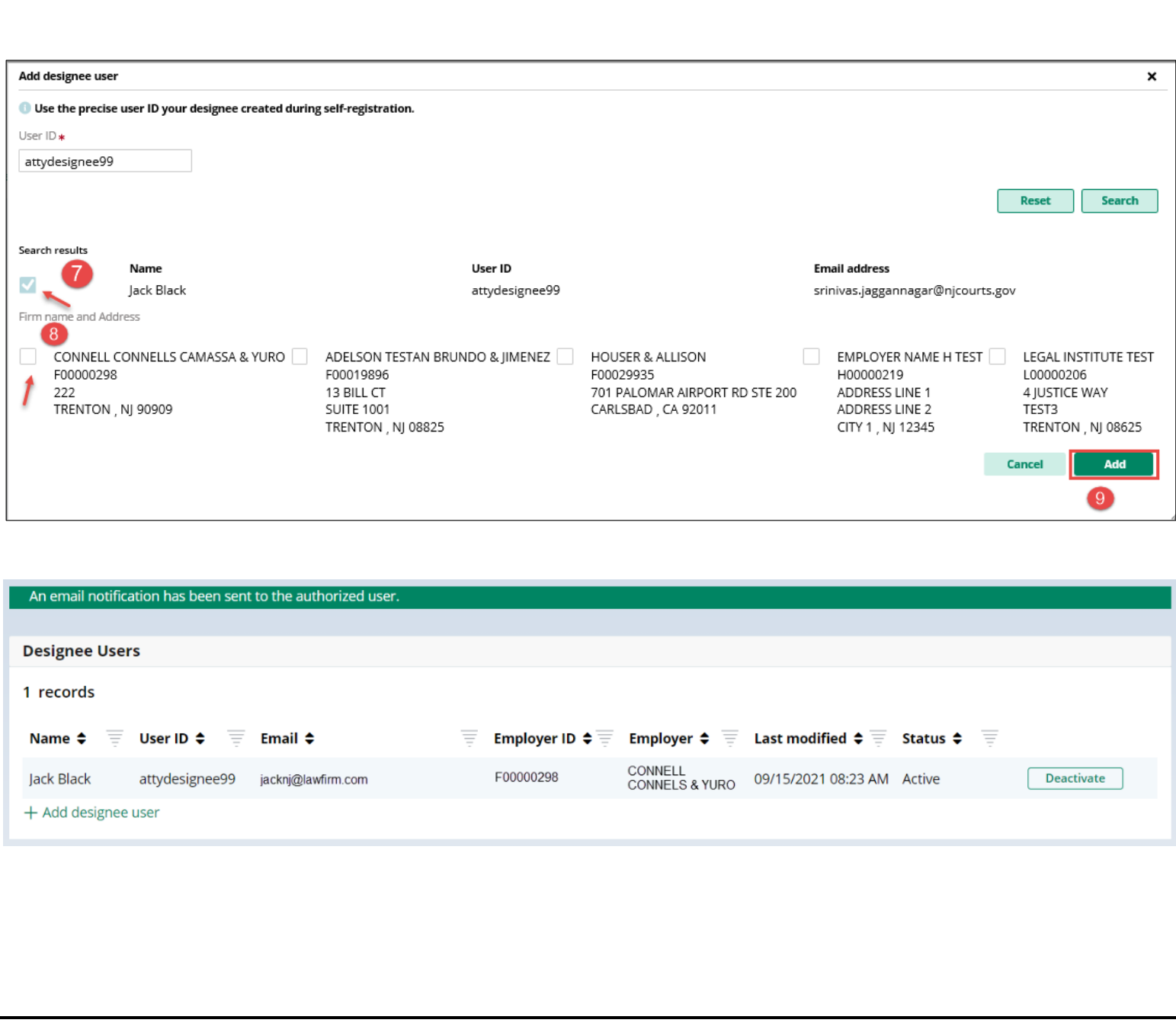

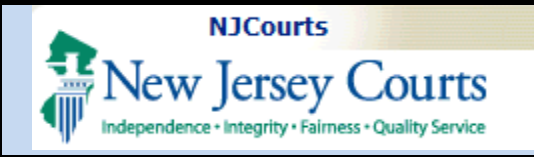

# <span id="page-7-0"></span>**Other Actions**

#### <span id="page-7-1"></span>**Add Additional Designees**

Use the  $+$  *Add designee user* link to add additional users repeat from instructions from Step  $\frac{4}{1}$  in this guide.

#### <span id="page-7-2"></span>**Deactivate Designee**

<span id="page-7-3"></span>**Restore Designee** 

an inactive designee.

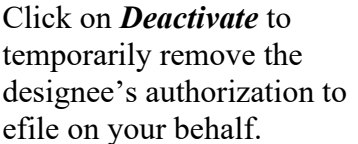

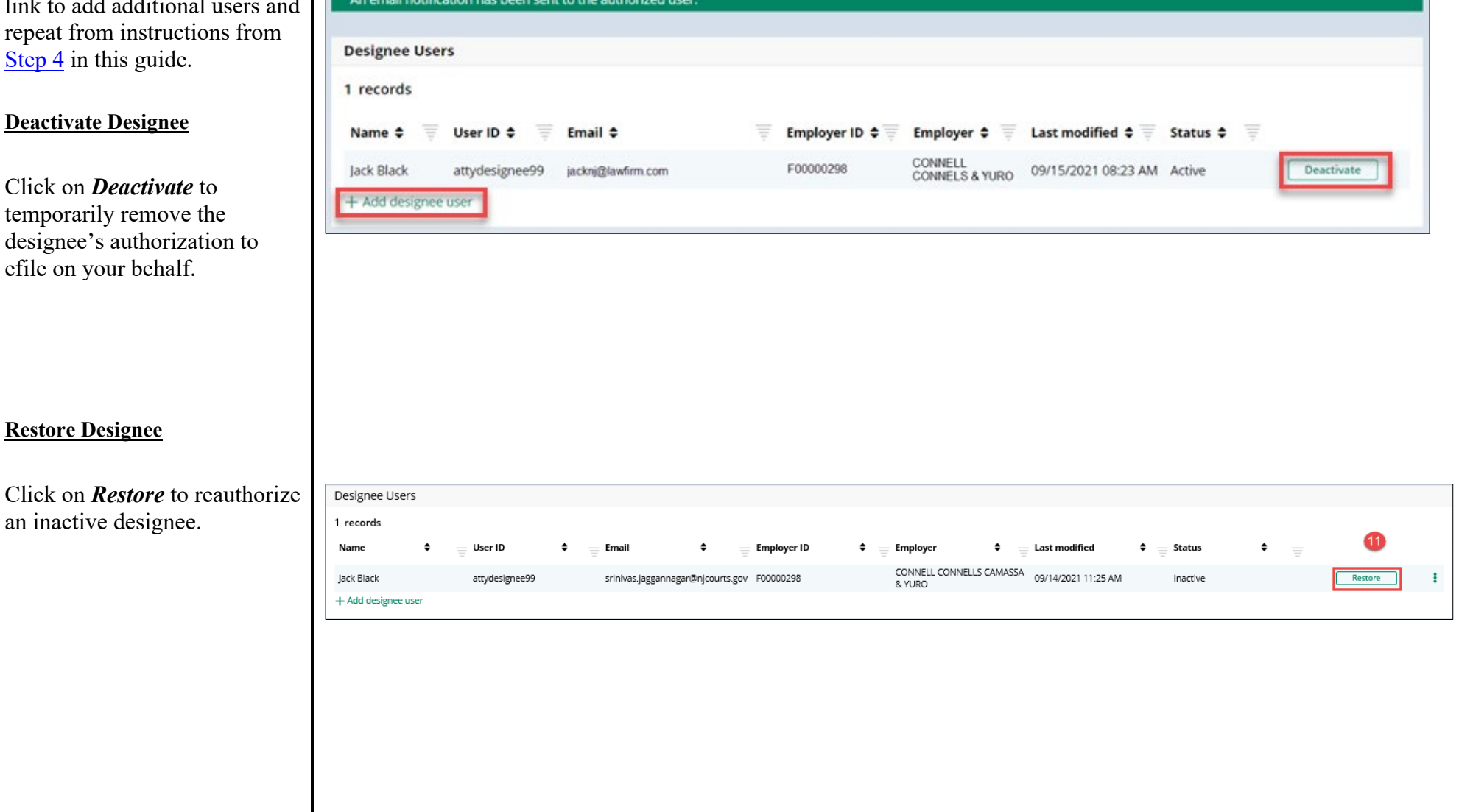

**Manufacture of the Committee Committee** 

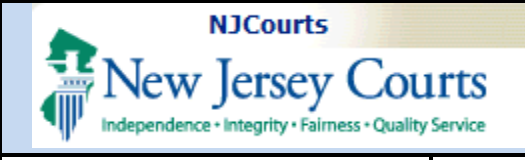

# **Designee Users**

#### <span id="page-8-0"></span>**Delete Designee**

Click on the ellipse to see the Delete option. This action wi permanently remove the designee from your user list.

### <span id="page-8-1"></span>**Firm in Pending Status**

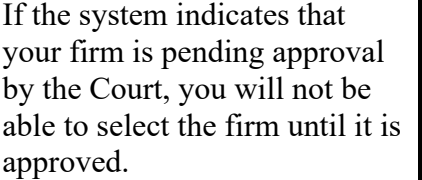

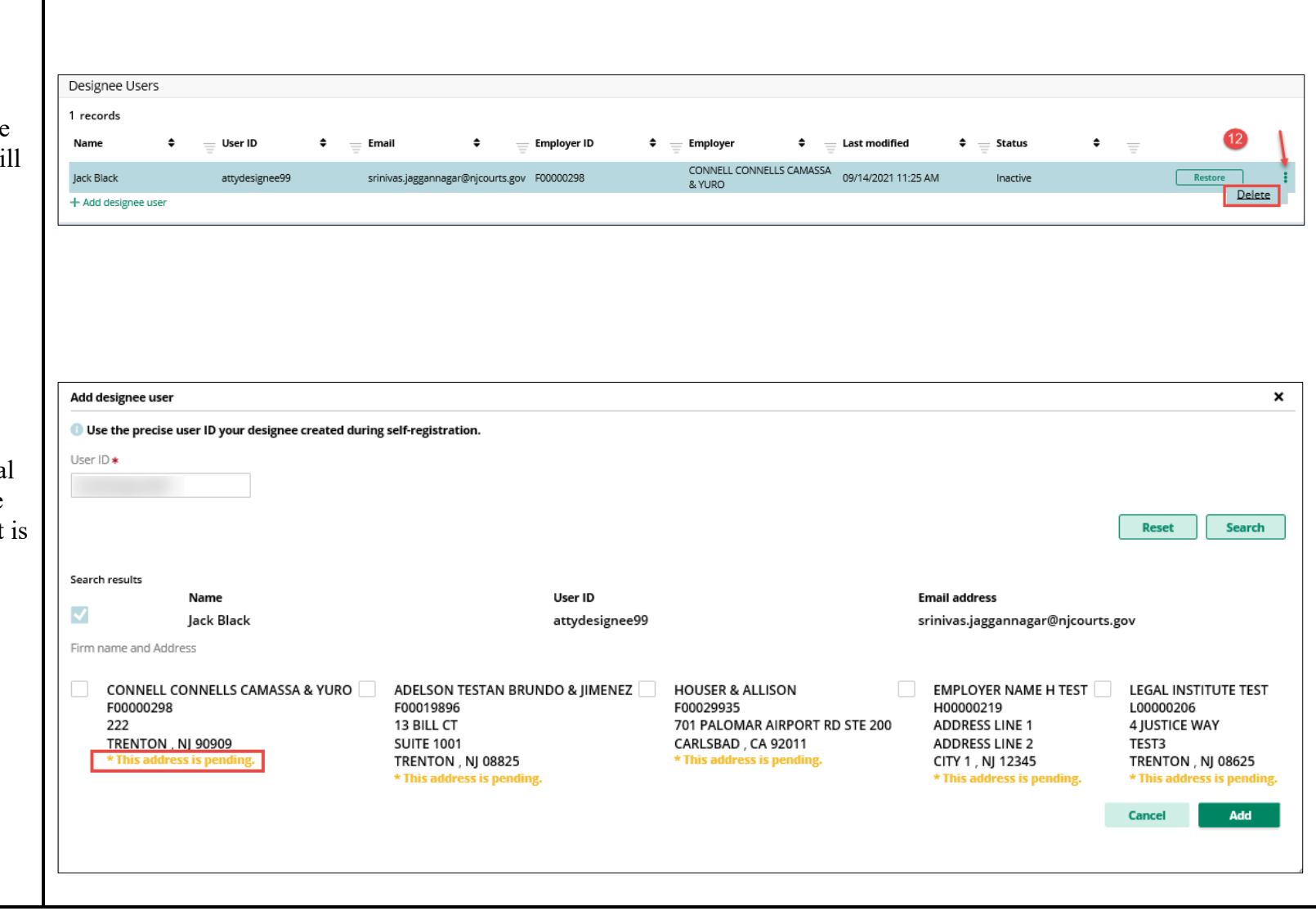